## STADT- und SCHULRADELN

## 1 Registrierung und Einrichtung einer Klasse als Unterteam im Schulteam

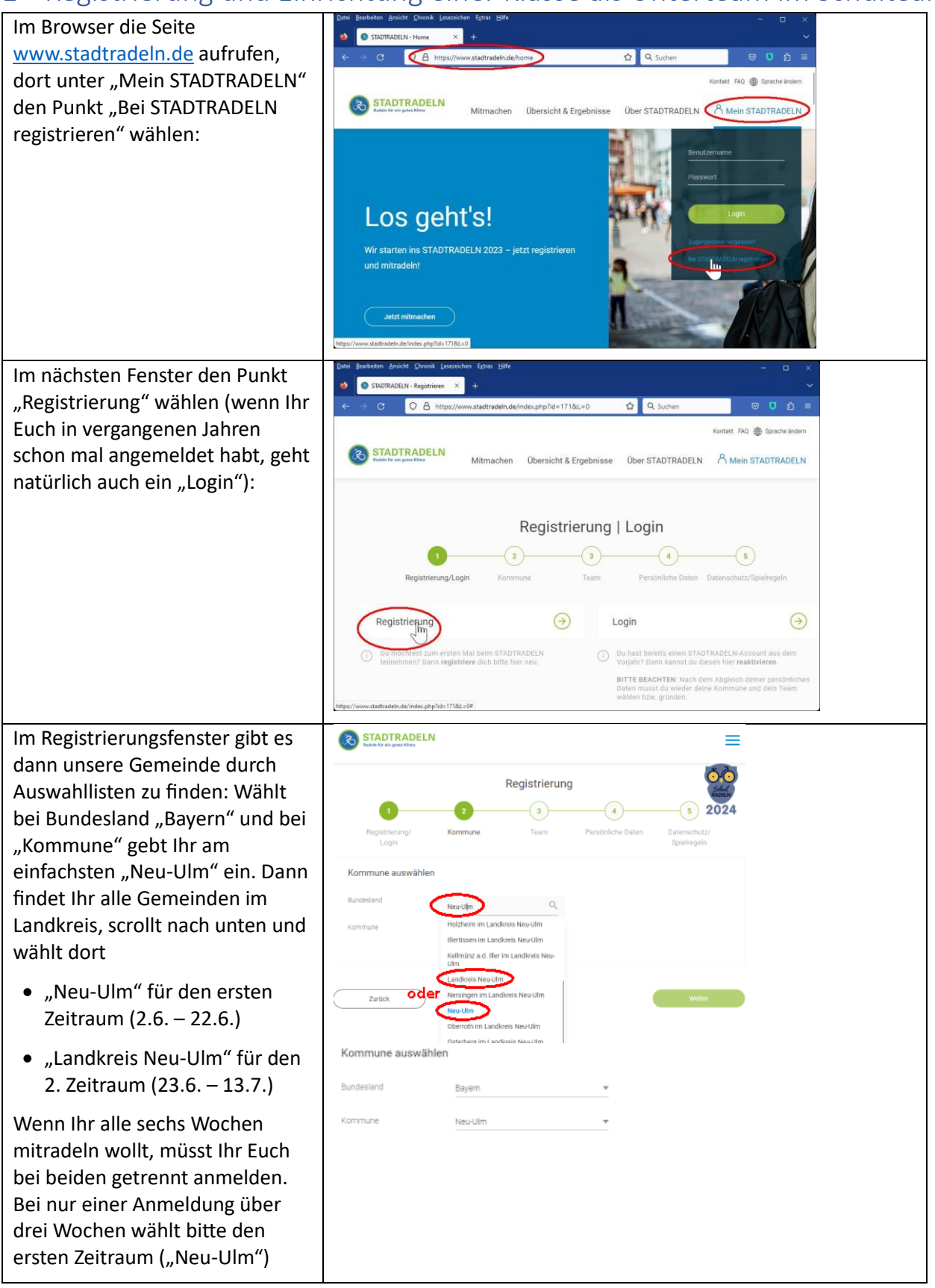

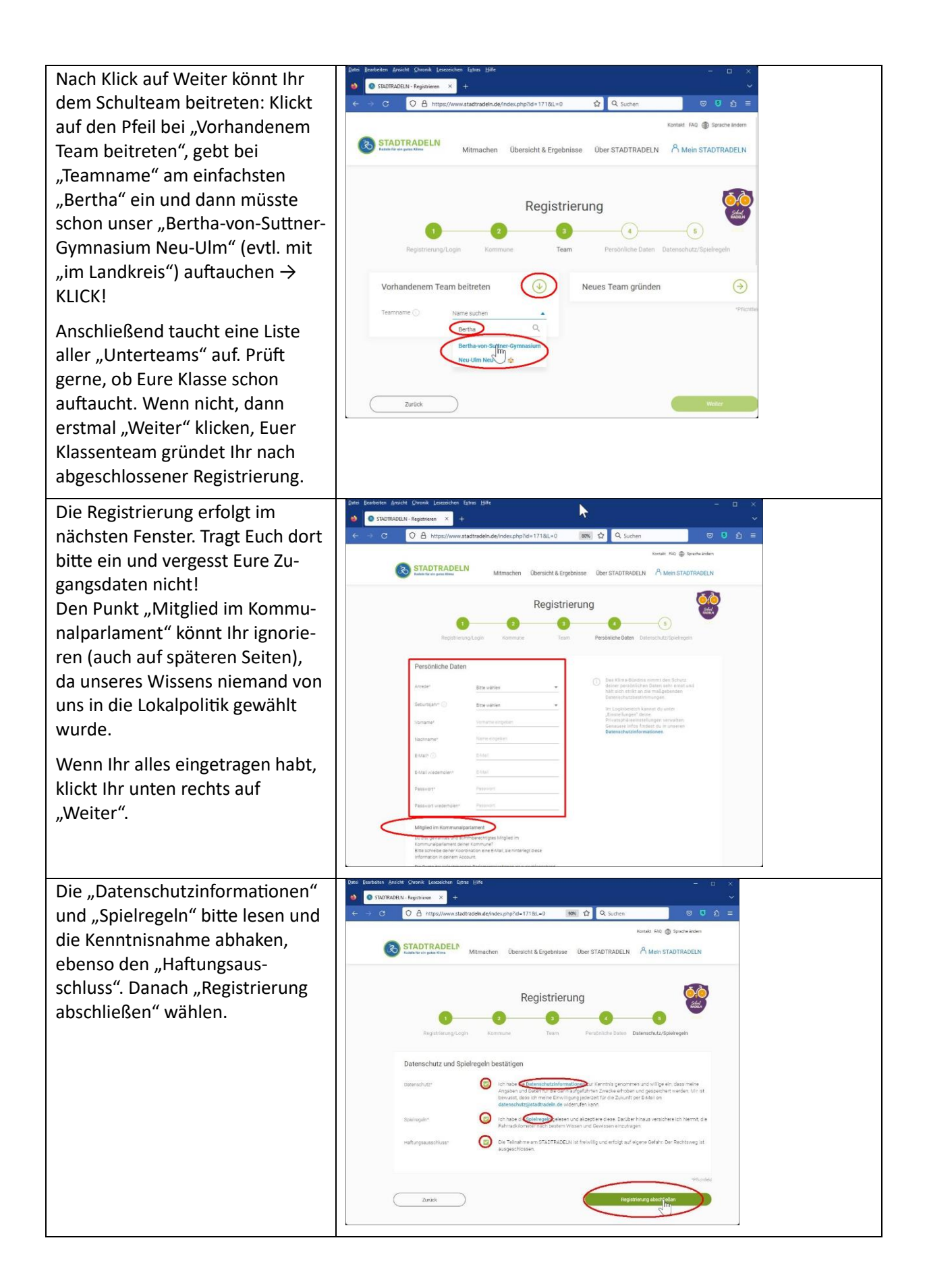

Nun solltet Ihr in den nächsten x osw Holid New York 1 Momenten – zuweilen kann es O & https toll, dass Du beim STADTRADELN d **EX STADTRADELN** auch einige Stunden dauern – eine Bestätigungs-E-Mail bekommen mit einem Link, den Ihr klicken müsst (kann bei Euch dein STADTRADELN-T anders aussehen als rechts). Im Browser öffnet sich ein Fenster, das Euch "Zum Login"-Drücken auffordert. Also **B** 57 Anmeldedaten eingeben und **ON** STADTRAI  $=$ Klick auf "Login". Noch einmal müsst Ihr die Datenschutzrichtlinien usw. bestätigen. Nun endlich seid Ihr auf unserer Team-Seite des STADTRADELNs. Klick auf "Mein Team" lässt Euch das Unterteam Eurer Klasse einrichten: Kommune und Hauptteam sind schon korrekt voreingestellt, es fehlt nur noch Euer Teamname. Bitte haltet Euch an folgende Regel für den Namen: erst "BvSG", dann Eure Klasse (hier "8f"), schließlich ein toller Name (hier **CO** STADTRA "Euer\_Supername". Idealerweise lasst Ihr das Team offen (Kästchen leer lassen), dann ist die Handhabung für Eure Mitschülerinnen und Mitschüler einfacher. Klick auf "Unterteam gründen" und fertig.

 $=$ 

 $\overline{\phantom{a}}$ 

Unter "Einstellungen" lässt sich u.a. der Unterteam-Name ändern, auch kann dort die Anzahl der Radelnden im Unterteam eingestellt werden (s. a. bei der Eintragung der Kilometer).